# 製品アップデートでブロックされた場合の対処方法

FKS、COMPASSの製品アップデートをFKSホームページからダウンロードすると 「〇〇〇はお使いのデバイスに問題を起こす可能性があるため、ブロックされました。」 のメッセージが表示される場合があります。 この現象の対処方法は、下記の手順になります。

- 1. ブロックされた製品アップデートファイルをダウンロードする手順
- ① 「・・・ブロックされました。」の右上の「・・・」ボタンをクリックして「ダウンロードページを開く」をクリックします。

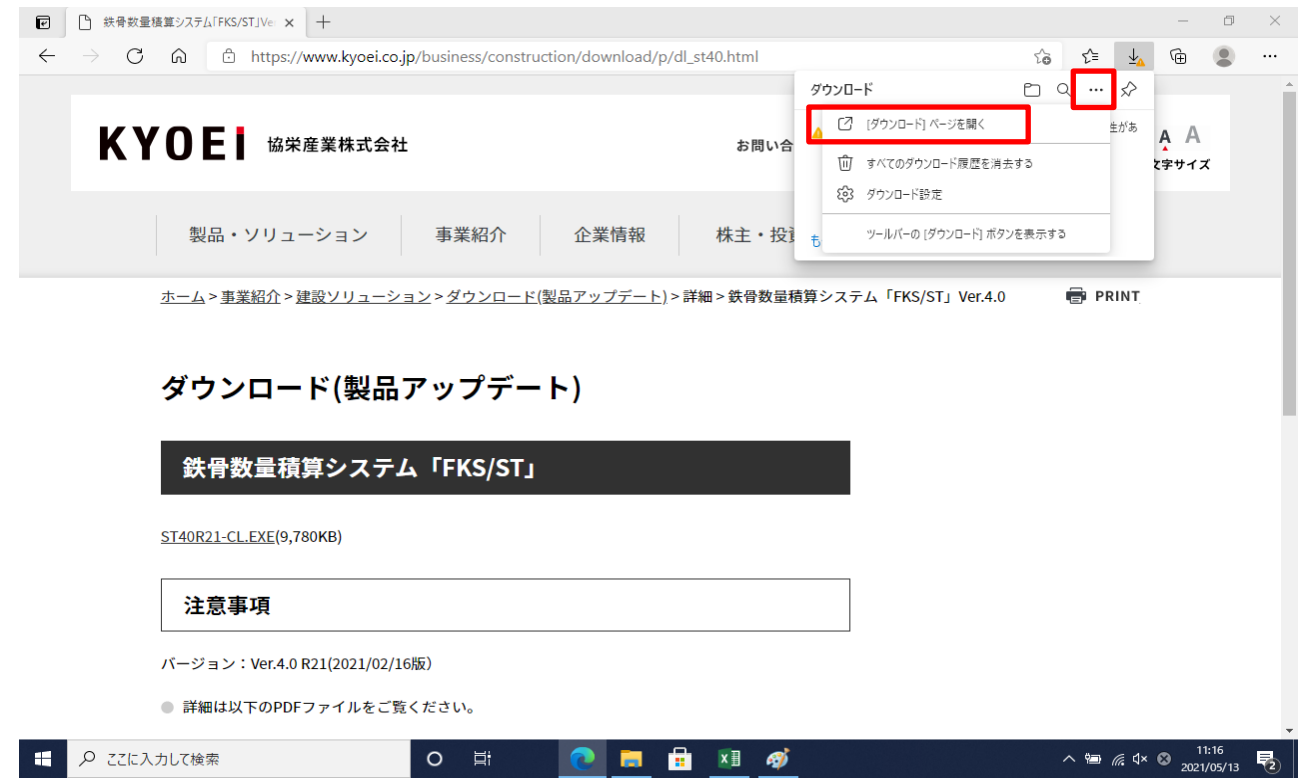

② 「保存」をクリックします。

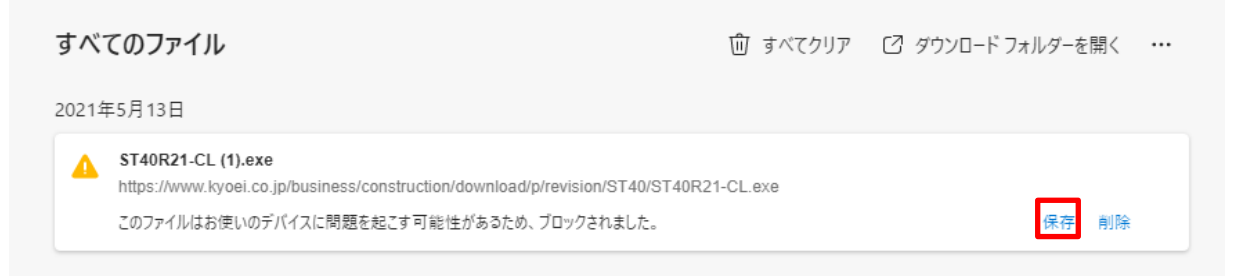

#### ③ 「詳細表示」をクリックします。

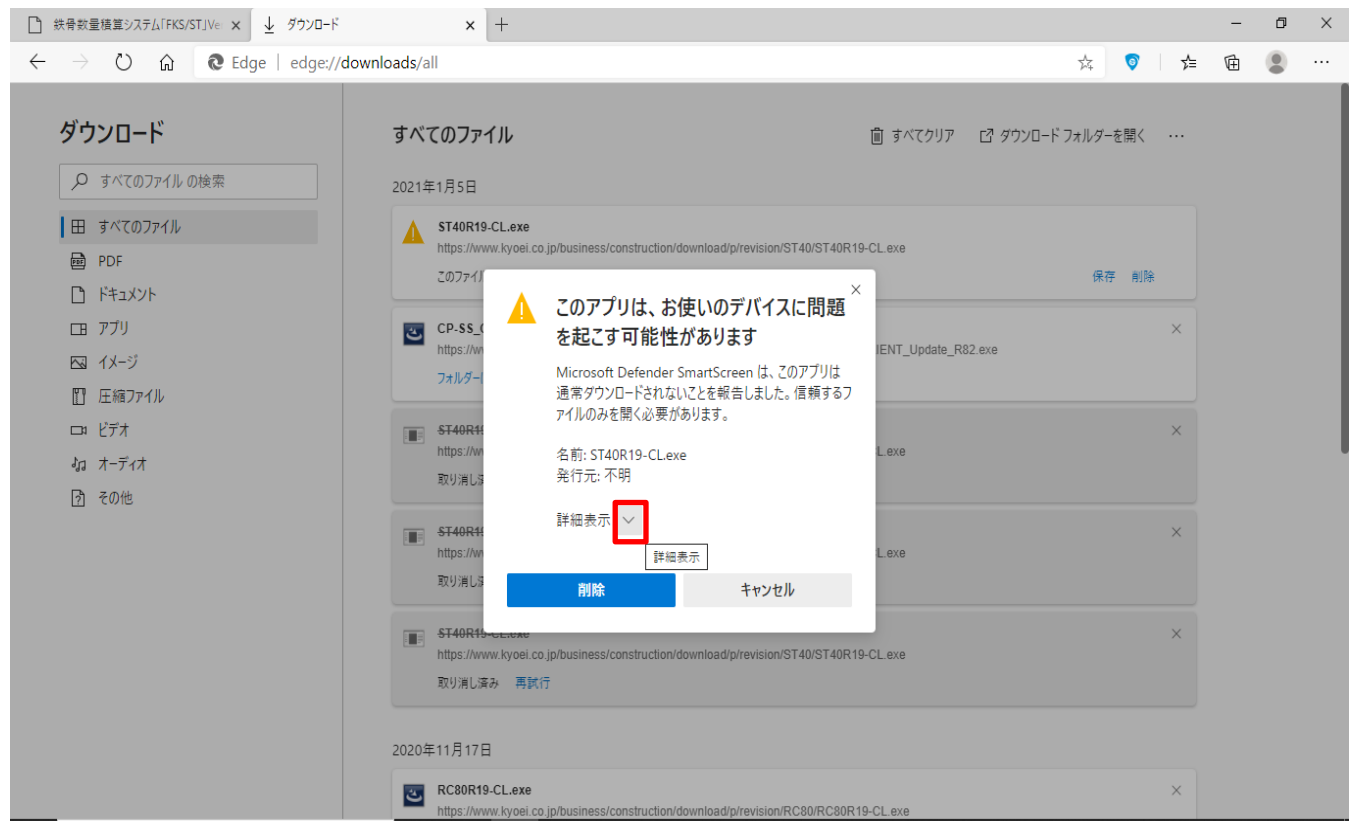

## ④ 「保持する」をクリックします。

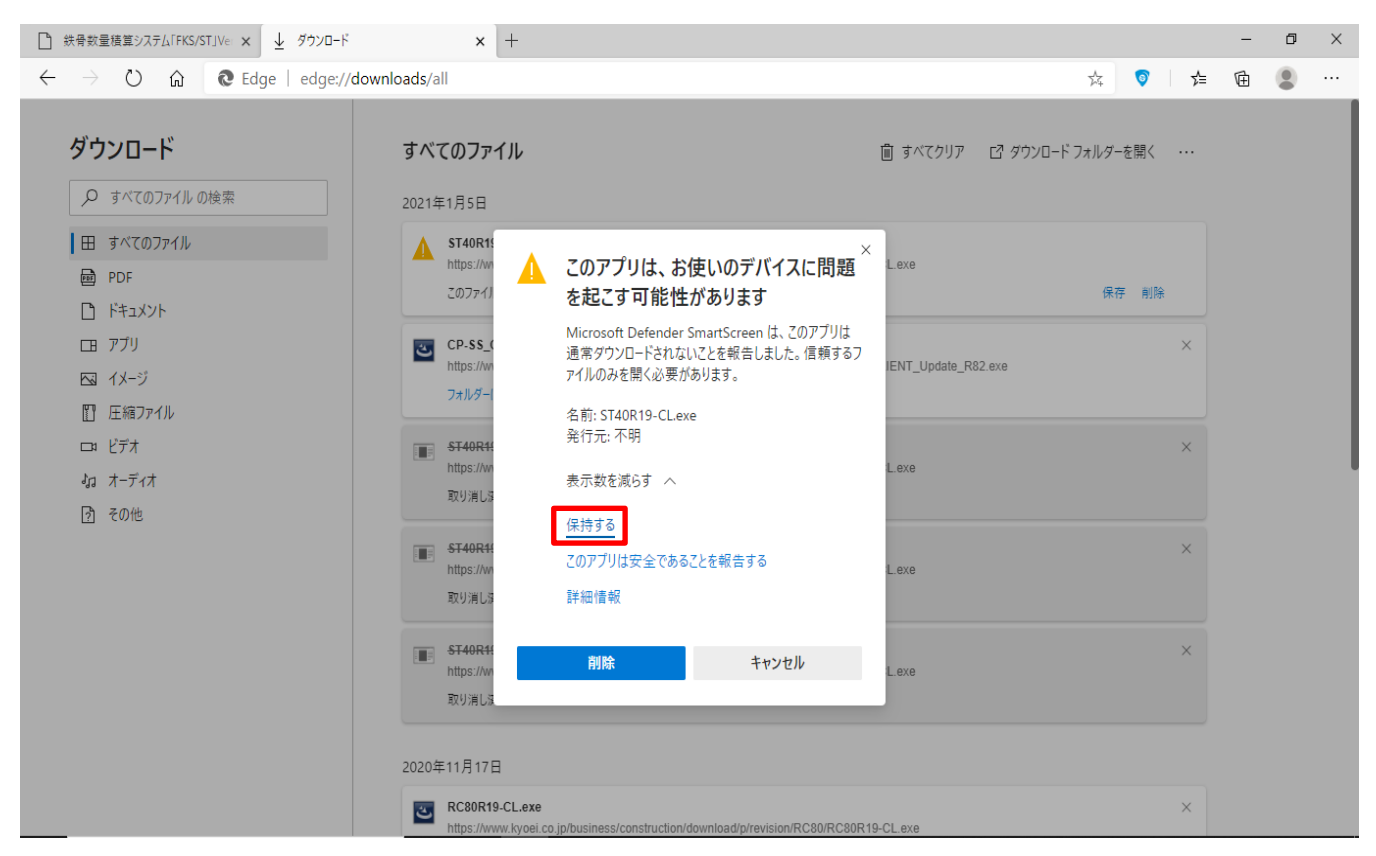

⑤ 「フォルダーに表示」をクリックします。

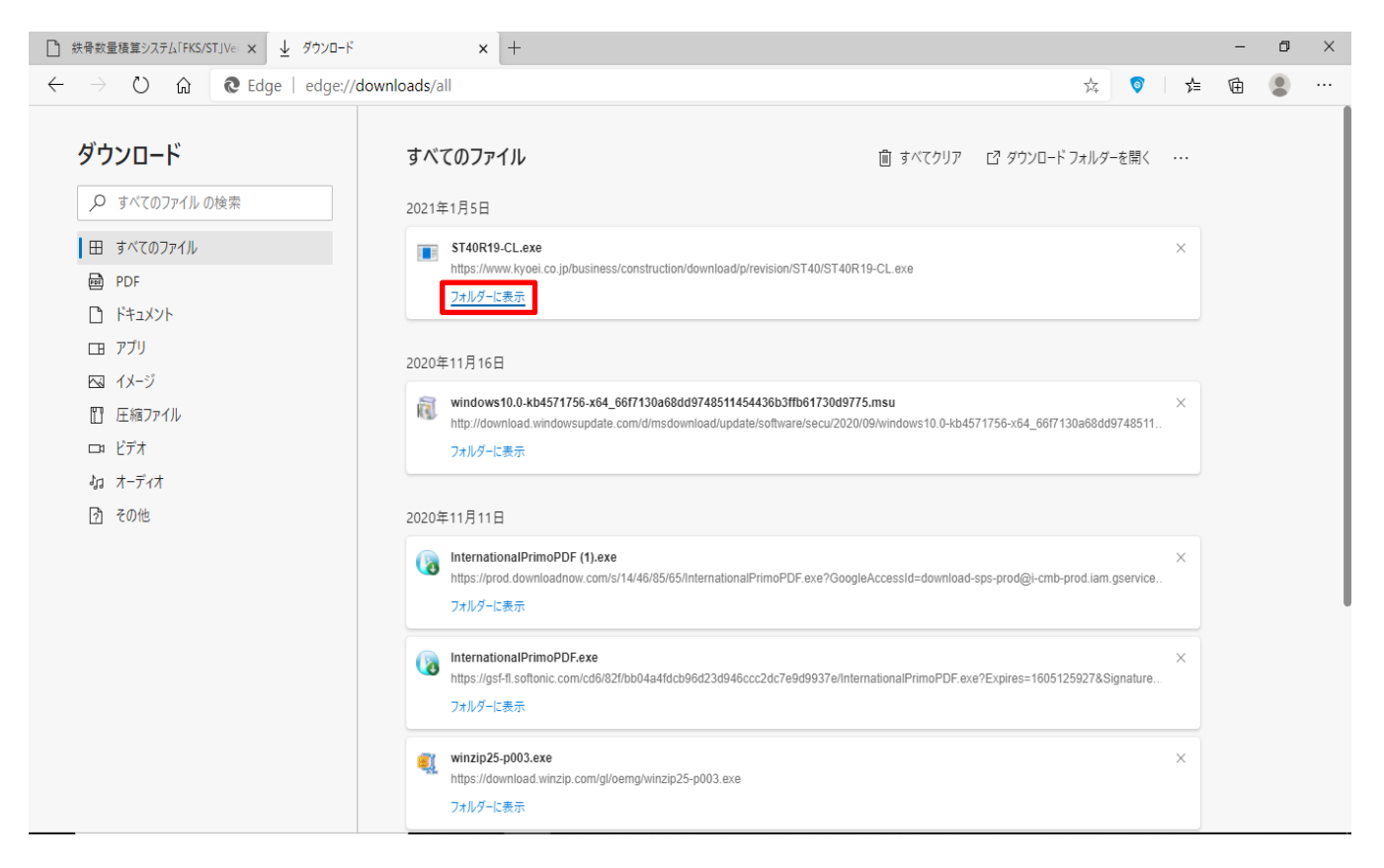

⑥ ダウンロードした製品アップデートファイルを選択→右クリック→「プロパティ」をクリックします。

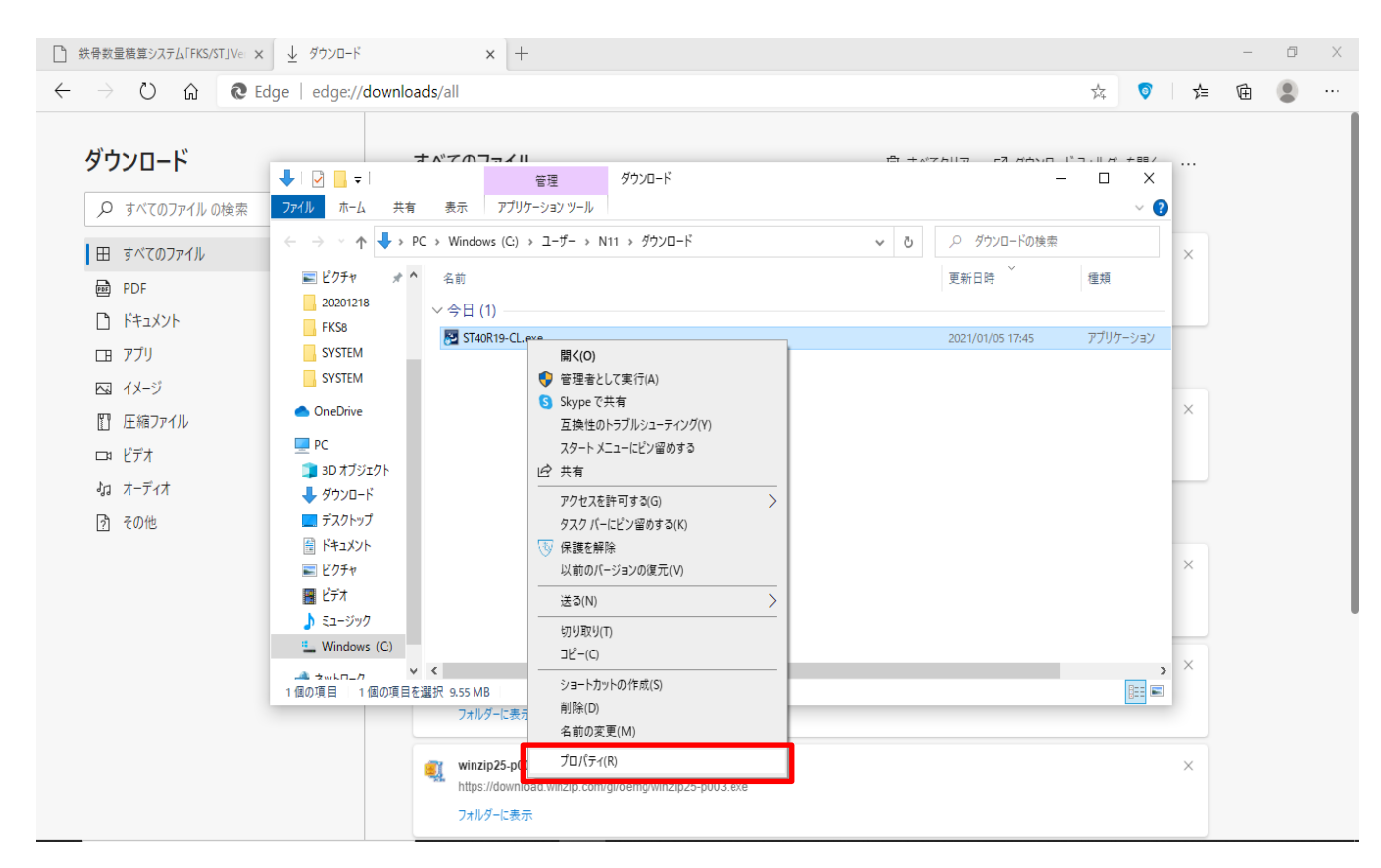

#### ⑦ 全般タブのセキュリティ欄の「許可する」をクリックして「適用(A)」をクリックします。

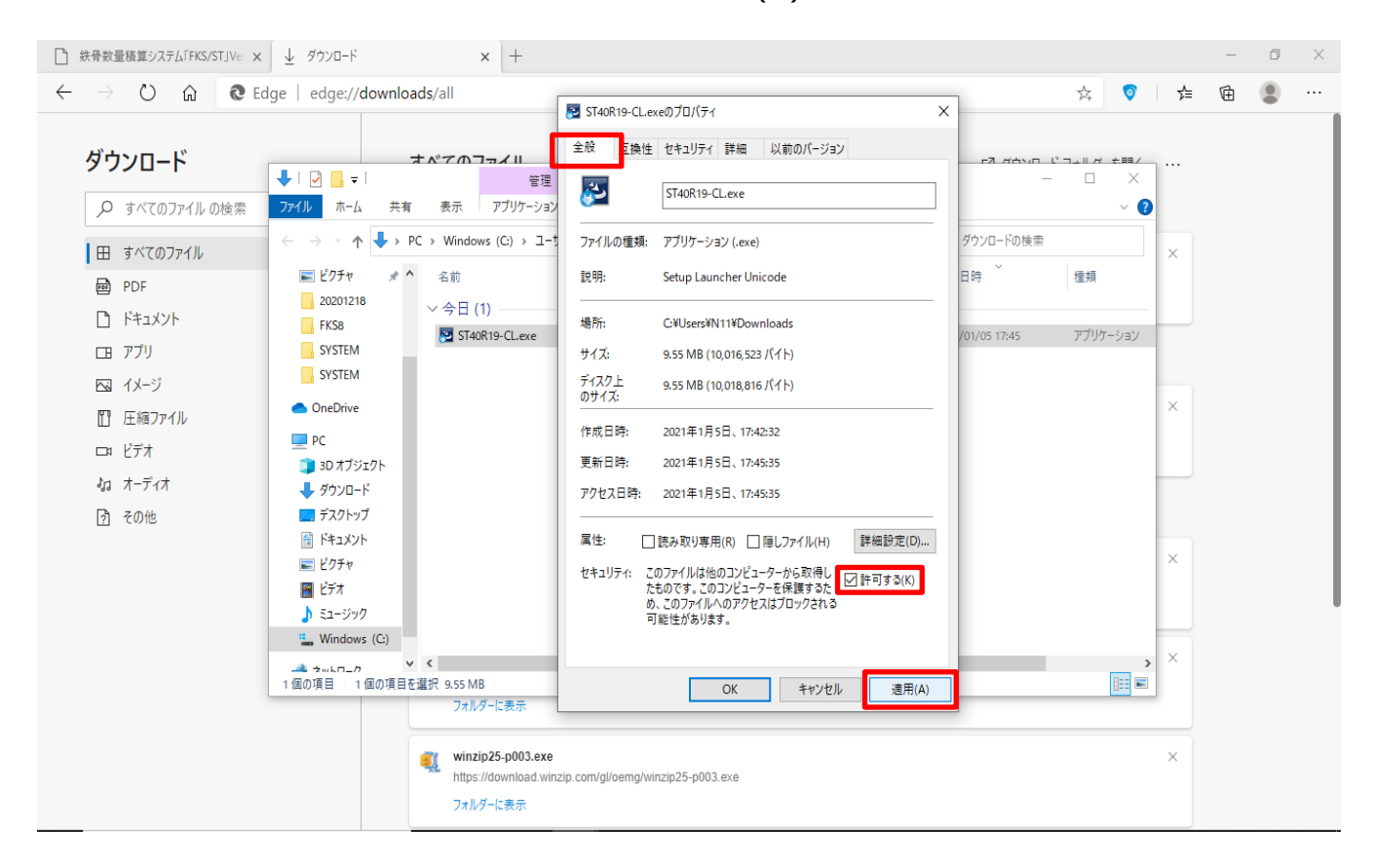

## ⑧ 「OK」をクリックします。

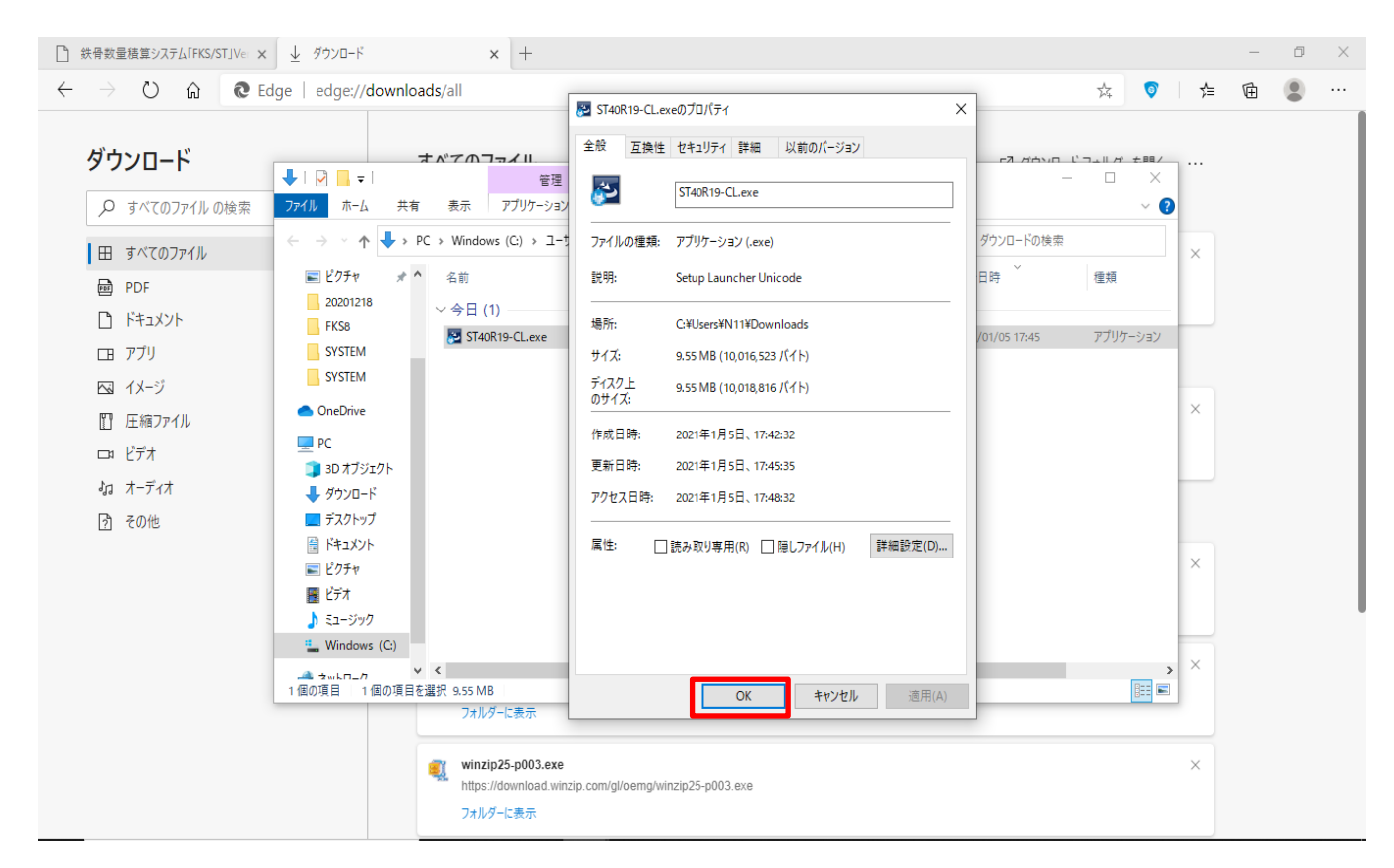

⑨ 製品アップデートファイルを選択→右クリック→「管理者として実行」をクリックして製品アップデートを適用します。

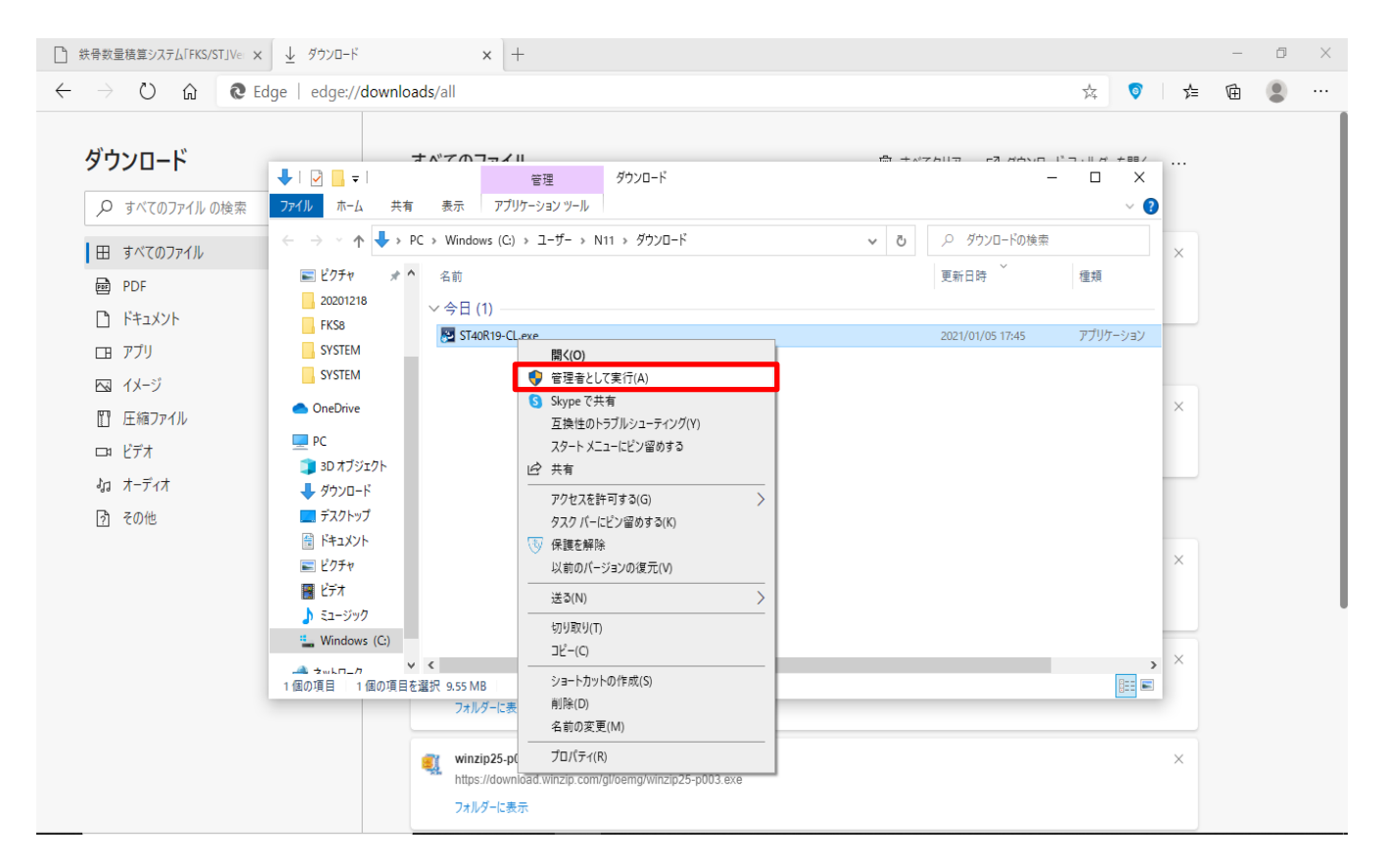

以上で終了です。 上記手順にて解決できない場合には、弊社窓口までお問合せ下さい。